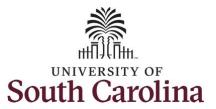

### How to view a time summary:

This job aid outlines how an employee can view a time summary.

**Navigation:** Employee Self Service > Time and Absence > Time Summary

# Step 1: On the Employee Self Service landing page, click the Time and Absence tile. Step 1: On the Employee Self Service landing page, click the Time and Absence tile. SOUTH CAROLINA Time and Absence Payroll Last Pay Date 04/30/2021 Benefit Details USC Profile

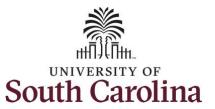

**Step 2:** Click the **Time Summary** tile, to view balance hours.

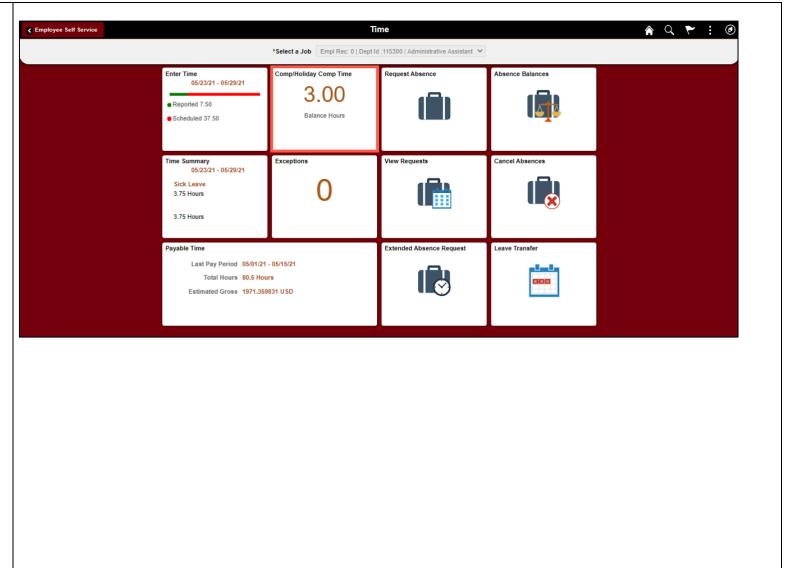

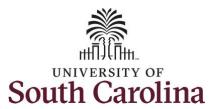

This **Time Summary** page is used to view the time summary for a particular period, weekly, bi-weekly and monthly time entries by an employee.

The default view on this page is the current week.

The current day is highlighted in blue.

Use the **Arrows** to navigate to the timesheet you would like to view.

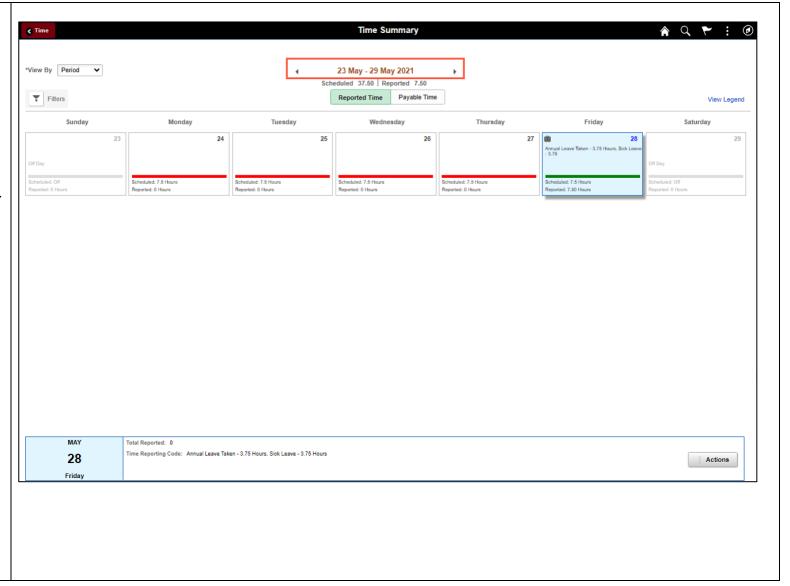

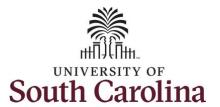

**Step 3:** To see a monthly view of your timesheets, click the **View By** drop-down arrow and select **Monthly** from the list.

In this view, you can see:

- all approved time indicated by
- all time that is pending approval indicated by
- days that are missing time entry
- days with reported time greater than scheduled indicated by
- all requested absences and leave taken indicated by

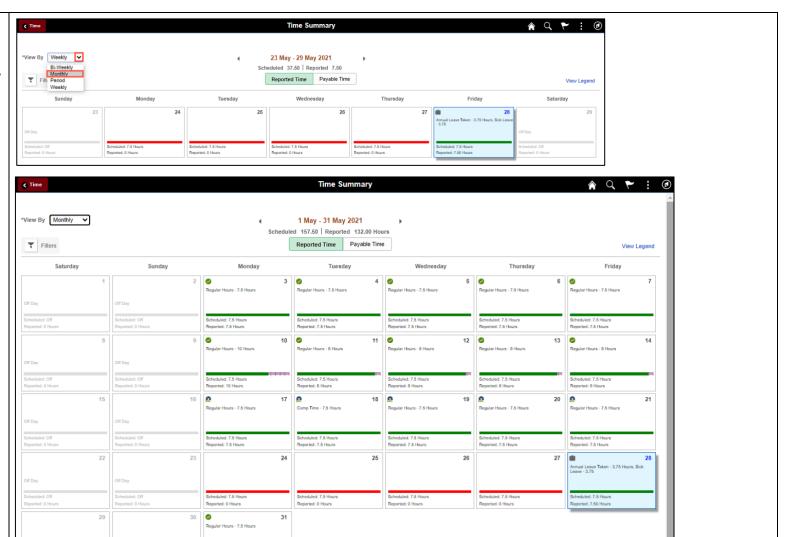

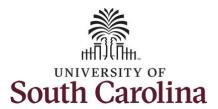

**Step 4:** Click the **Time** tab to return to the Time Self Service page where you can continue to enter, request and/or view time and absence information.

You successfully learned how to view your time summary.

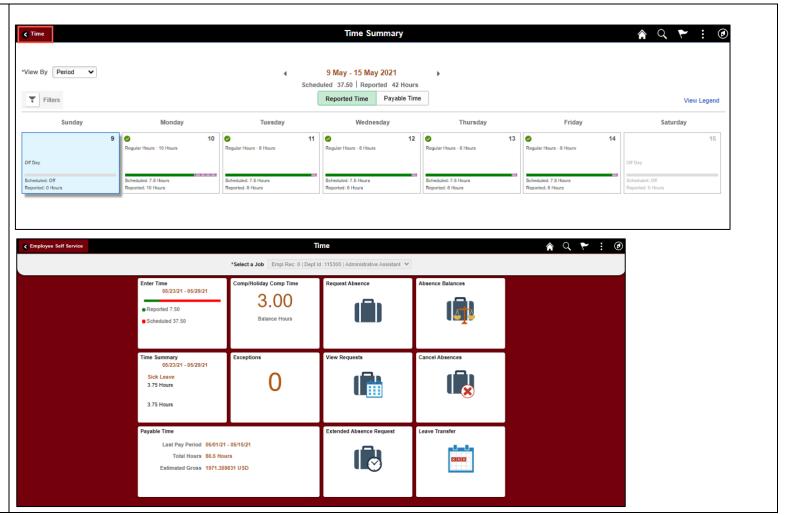